# Master-K Series Cnet Driver

| 1 | System Configuration             | 3  |
|---|----------------------------------|----|
| 2 | Selection of External Device     | 5  |
| 3 | Example of Communication Setting | 6  |
| 4 | Setup Items                      | 36 |
| 5 | Cable Diagram                    | 41 |
| 6 | Supported Device                 | 52 |
| 7 | Device Code and Address Code     | 53 |
| 3 | Error Messages                   | 54 |

#### Introduction

This manual describes how to connect the Display (GP3000 series) and the External Device (target PLC). In this manual, the connection procedure will be described by following the below sections:

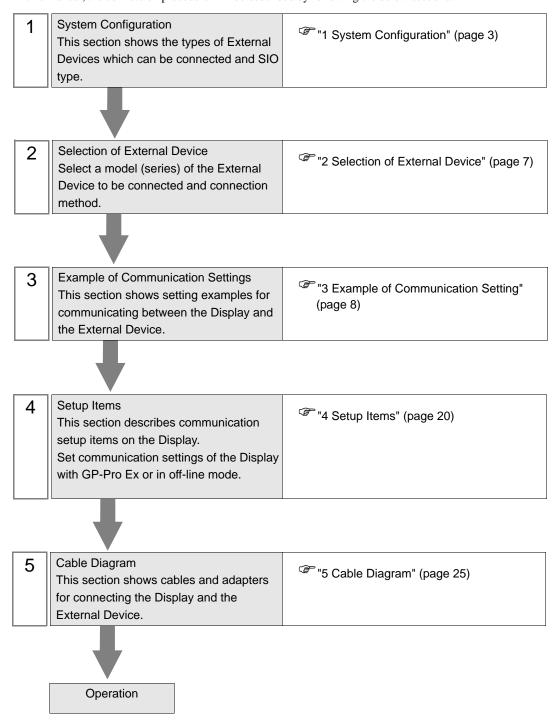

# 1 System Configuration

The system configuration in the case when the External Device of LS Industrial Systems and the Display are connected is shown.

| Series | CPU                                                                                                    | Link I/F               | SIO Type              | Setting<br>Example              | Cable<br>Diagram            |                           |
|--------|----------------------------------------------------------------------------------------------------|------------------------|-----------------------|---------------------------------|-----------------------------|---------------------------|
|        | K7P-30AS                                                                                                    | G3L-CUEA (K7F-CUEA)*1  | RS232C                | Setting Example 1 (page 6)      | Cable Diagram 1 (page 41)   |                           |
| K1000S |                                                                                                    |                        | RS422/485<br>(4 wire) | Setting Example 2 (page 8)      | Cable Diagram 2 (page 42)   |                           |
|        |                                                                                                    |                        | RS422/485<br>(2 wire) | Setting Example 3 (page 10)     | Cable Diagram 3 (page 47)   |                           |
|        |                                                                                                    |                        | RS232C                | Setting Example 1 (page 6)      | Cable Diagram 1 (page 41)   |                           |
| K300S  | K4P-15AS                                                                                                    | G4L-CUEA (K4F-CUEA)*1  | RS422/485<br>(4 wire) | Setting Example 2 (page 8)      | Cable Diagram 2 (page 42)   |                           |
|        |                                                                                                    |                        | RS422/485<br>(2 wire) | Setting Example 3 (page 10)     | Cable Diagram 3 (page 47)   |                           |
|        | K3P-07AS<br>K3P-07BS<br>K3P-07CS                                                                                                    | G6L-CUEB (K3F-CU2A) *1 | RS232C                | Setting Example 4 (page 12)     | Cable Diagram 1 (page 41)   |                           |
| K200S  |                                                                                                    | G6L-CUEC (K3F-CU4A) *1 | RS422/485<br>(4 wire) | Setting Example 5 (page 14)     | Cable Diagram 2 (page 42)   |                           |
|        |                                                                                                    |                        | RS422/485<br>(2 wire) | Setting Example 6 (page 16)     | Cable Diagram 3 (page 47)   |                           |
|        | K7M-DR(T)20U<br>K7M-DR(T)30U<br>K7M-DR(T)40U<br>K7M-DR(T)60U<br>K7M-DT20U<br>K7M-DT30U<br>K7M-DT40U<br>K7M-DT40U                       | K7M-DR(T)30U           | Port1 on CPU unit     | RS232C                          | Setting Example 7 (page 18) | Cable Diagram 4 (page 49) |
|        |                                                                                                    |                        | Port2 on CPU unit     | RS422/485<br>(2 wire)           | Setting Example 8 (page 20) | Cable Diagram 5 (page 50) |
| K120S  |                                                                                                    | G7L-CUEB               | RS232C                | Setting Example 9 (page 22)     | Cable Diagram 1 (page 41)   |                           |
|        |                                                                                                    | G7L-CUEC               | RS422/485<br>(4 wire) | Setting Example 10 (page 24)    | Cable Diagram 2 (page 42)   |                           |
|        |                                                                                                    | d/E-cole               | RS422/485<br>(2 wire) | Setting Example 11 (page 26)    | Cable Diagram 3 (page 47)   |                           |
| K80S   | K7M-DR10S(/DC) K7M-DR20S(/DC) K7M-DR30S(/DC) K7M-DR40S(/DC) K7M-DR60S(/DC) K7M-DT10S K7M-DT20S K7M-DT30S K7M-DT30S K7M-DT40S K7M-DT40S | Port on CPU unit       | RS232C                | Setting Example<br>12 (page 28) | Cable Diagram 4 (page 49)   |                           |
|        |                                                                                                    | G7L-CUEB               | RS232C                | Setting Example 13 (page 30)    | Cable Diagram 1 (page 41)   |                           |
|        |                                                                                                    | )                      | RS422/485<br>(4 wire) | Setting Example<br>14 (page 32) | Cable Diagram 2 (page 42)   |                           |
|        |                                                                                                    | G7L-CUEC               | RS422/485<br>(2 wire) | Setting Example<br>15 (page 34) | Cable Diagram 3 (page 47)   |                           |

<sup>\*1</sup> The module of parenthesis is a old name.

# ■ Connection Configuration

• 1:1 Connection

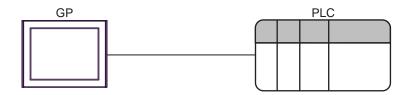

• 1:n Connection (RS422/485 (4 wire))

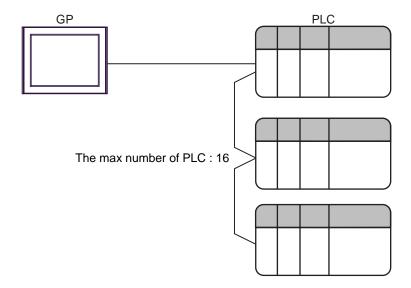

# 2 Selection of External Device

Select the External Device to be connected to the Display.

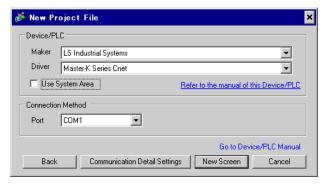

| Setup Items     | Setup Description                                                                                                    |  |
|-----------------|----------------------------------------------------------------------------------------------------|--|
| Maker           | Select the maker of the External Device to be connected. Select "LS Industrial Systems".                                                                                                    |  |
| Driver          | Select a model (series) of the External Device to be connected and connection method.  Select "Master-K series Cnet".  Check the External Device which can be connected in "Master-K series Cnet" in system configuration.  "1 System Configuration" (page 3)                                                                                                    |  |
| Use System Area | Check this option when you synchronize the system data area of Display and the device (memory) of External Device. When synchronized, you can use the ladder program of External Device to switch the display or display the window on the display.  Cf. GP-Pro EX Reference Manual "Appendix 1.4 LS Area (only for direct access method)"  This can be also set with GP-Pro EX or in off-line mode of Display.  Cf. GP-Pro EX Reference Manual " 6.13.6 Setting Guide of [System Setting Window]■[Main Unit Settings] Settings Guide ◆System Area Setting"  Cf. GP3000 Series User Manual "4.3.6 System Area Setting" |  |
| Port            | Select the Display port to be connected to the External Device.                                                                                                    |  |

# 3 Example of Communication Setting

Examples of communication settings of the Display and the External Device, recommended by Pro-face, are shown.

# 3.1 Setting Example 1

# Settings of GP-Pro EX

#### ◆ Communication Settings

To display the setting screen, select [Device/PLC Settings] from [System setting window] in workspace.

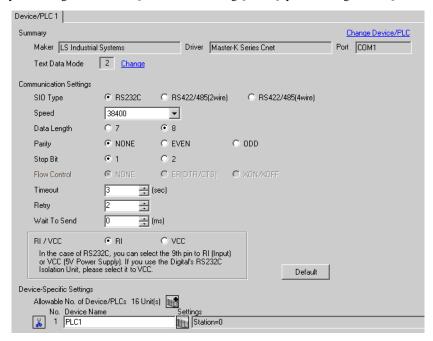

## Device Setting

To display the setting screen, click [[Setting]] of External Device you want to set from [Device-Specific Settings] of [Device/PLC Settings].

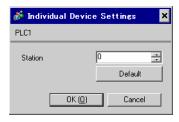

Communication setting of external device by setup tool (Cnet Frame Editor).

Please refer to the manual of external device for more detail.

#### ◆ Procedure

- 1 Connect RS-232C port on CPU unit of external device with the personal computer. Refer to the manual of external device for the cable used.
- 2 Set Mode rotary SW in the Cnet module to "9" (On Line Mode), and turn on the power supply of external device again.
- 3 Start setup tool, and set the communication port.
  Select [Port] of the [Option] menu, and set the port of external device connected with step 1 and the port of the personal computer.
- 4 Select [Connect] of the [Online] menu, and put it into the state that external device and personal computer can be communicated.
- **5** Set the communication setup of external device with setup tool.

| Setup            | Items     | Setup Description |
|------------------|-----------|-------------------|
| Channel          |           | RS232 side        |
|                  | Station   | 00                |
|                  | Type      | Null Modem        |
| Base Parameters  | Baud Rate | 38400             |
| Base 1 arameters | Data Bit  | 8                 |
|                  | Parity    | None              |
|                  | Stop Bit  | 1                 |

6 Select [Write] of the [Online] menu.

Set in the displayed dialog box, and click [Write].

| Setup Items   Setup Description   De |                  | Description                                                 |  |
|--------------------------------------|------------------|-------------------------------------------------------------|--|
| Slot No.                             | SLOT 0           | Select the slot in which the Cnet module is installed.      |  |
| Option                               | Basic Parameters | select the written content. Select "Basic Parameters" here. |  |

7 Select [Online Change Mode] of the [Online] menu.

Set in the displayed dialog box, and click [Write].

| Setup Items | Setup Description | Description                                            |
|-------------|-------------------|--------------------------------------------------------|
| Slot No.    | SLOT 0            | Select the slot in which the Cnet module is installed. |
| Channel     | Stand Alone       |                                                        |
| RS-232C     | Dedicated Mode    |                                                        |

**8** Select [Change RUN/STOP] of the [Online] menu, and put external device into the state of RUN.

| Setup Items | Setup Description | Description                                            |
|-------------|-------------------|--------------------------------------------------------|
| Slot No.    | SLOT 0            | Select the slot in which the Cnet module is installed. |
| Type        | RS_232C           |                                                        |

9 Set Mode rotary SW in the Cnet module to "3" (Dedicated Mode), and turn on the power supply of external device again.

# 3.2 Setting Example 2

# ■ Settings of GP-Pro EX

#### ◆ Communication Settings

To display the setting screen, select [Device/PLC Settings] from [System setting window] in workspace.

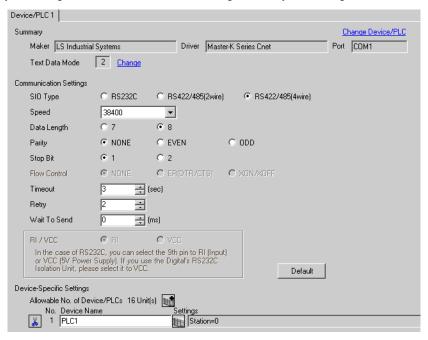

## ◆ Device Setting

To display the setting screen, click [Mark ([Setting]) of External Device you want to set from [Device-Specific Settings] of [Device/PLC Settings].

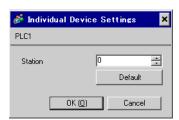

Communication setting of external device by setup tool (Cnet Frame Editor).

Please refer to the manual of external device for more detail.

#### Procedure

- 1 Connect RS-232C port on CPU unit of external device with the personal computer. Refer to the manual of external device for the cable used.
- 2 Set Mode rotary SW in the Cnet module to "9" (On Line Mode), and turn on the power supply of external device again.
- 3 Start setup tool, and set the communication port.
  Select [Port] of the [Option] menu, and set the port of external device connected with step 1 and the port of the personal computer.
- 4 Select [Connect] of the [Online] menu, and put it into the state that external device and personal computer can be communicated.
- **5** Set the communication setup of external device with setup tool.

| Setup            | Items     | Setup Description |
|------------------|-----------|-------------------|
| Channel          |           | RS422 side        |
|                  | Station   | 00                |
|                  | Туре      | Null Modem        |
| Base Parameters  | Baud Rate | 38400             |
| Base 1 arameters | Data Bit  | 8                 |
|                  | Parity    | None              |
|                  | Stop Bit  | 1                 |

6 Select [Write] of the [Online] menu.

Set in the displayed dialog box, and click [Write].

| Setup Items   Setup Description   Description |                                                                                   | Description                                            |
|-----------------------------------------------|-----------------------------------------------------------------------------------|--------------------------------------------------------|
| Slot No.                                      | SLOT 0                                                                            | Select the slot in which the Cnet module is installed. |
| Option                                        | tion Basic Parameters Select the written content. Select "Basic Parameters" here. |                                                        |

7 Select [Online Change Mode] of the [Online] menu.

Set in the displayed dialog box, and click [Write].

| Setup Items | Setup Description | Description                                            |
|-------------|-------------------|--------------------------------------------------------|
| Slot No.    | SLOT 0            | Select the slot in which the Cnet module is installed. |
| Channel     | Stand Alone       |                                                        |
| RS-422      | Dedicated Mode    |                                                        |

**8** Select [Change RUN/STOP] of the [Online] menu, and put external device into the state of RUN.

| Setup Items | Setup Description | Description                                            |
|-------------|-------------------|--------------------------------------------------------|
| Slot No.    | SLOT 0            | Select the slot in which the Cnet module is installed. |
| Type        | RS_422            |                                                        |

9 Set Mode rotary SW in the Cnet module to "3" (Dedicated Mode), and turn on the power supply of external device again.

# 3.3 Setting Example 3

# ■ Settings of GP-Pro EX

#### ◆ Communication Settings

To display the setting screen, select [Device/PLC Settings] from [System setting window] in workspace.

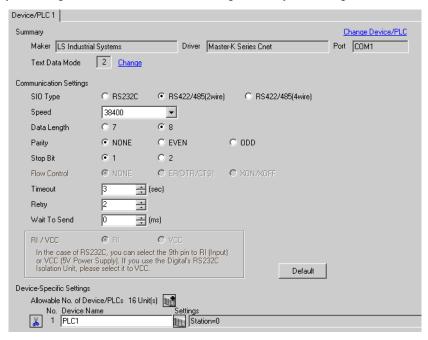

## ◆ Device Setting

To display the setting screen, click [fig. ([Setting]) of External Device you want to set from [Device-Specific Settings] of [Device/PLC Settings].

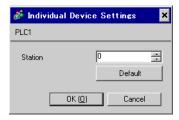

Communication setting of external device by setup tool (Cnet Frame Editor).

Please refer to the manual of external device for more detail.

#### ◆ Procedure

- 1 Connect RS-232C port on CPU unit of external device with the personal computer. Refer to the manual of external device for the cable used.
- 2 Set Mode rotary SW in the Cnet module to "9" (On Line Mode), and turn on the power supply of external device again.
- 3 Start setup tool, and set the communication port.
  Select [Port] of the [Option] menu, and set the port of external device connected with step 1 and the port of the personal computer.
- 4 Select [Connect] of the [Online] menu, and put it into the state that external device and personal computer can be communicated.
- **5** Set the communication setup of external device with setup tool.

| Setup            | Items     | Setup Description |
|------------------|-----------|-------------------|
| Channel          |           | RS422 side        |
|                  | Station   | 00                |
|                  | Туре      | Null Modem        |
| Base Parameters  | Baud Rate | 38400             |
| Base I arameters | Data Bit  | 8                 |
|                  | Parity    | None              |
|                  | Stop Bit  | 1                 |

6 Select [Write] of the [Online] menu.

Set in the displayed dialog box, and click [Write].

| Setup Items | Setup Description | Description                                                 |  |
|-------------|-------------------|-------------------------------------------------------------|--|
| Slot No.    | SLOT 0            | Select the slot in which the Cnet module is installed.      |  |
| Option      | Basic Parameters  | Select the written content. Select "Basic Parameters" here. |  |

7 Select [Online Change Mode] of the [Online] menu.

Set in the displayed dialog box, and click [Write].

| Setup Items | Setup Description | Description                                            |
|-------------|-------------------|--------------------------------------------------------|
| Slot No.    | SLOT 0            | Select the slot in which the Cnet module is installed. |
| Channel     | Stand Alone       |                                                        |
| RS-422      | Dedicated Mode    |                                                        |

**8** Select [Change RUN/STOP] of the [Online] menu, and put external device into the state of RUN.

| Setup Items | Setup Description | Description                                            |
|-------------|-------------------|--------------------------------------------------------|
| Slot No.    | SLOT 0            | Select the slot in which the Cnet module is installed. |
| Type        | RS_422            |                                                        |

9 Set Mode rotary SW in the Cnet module to "3" (Dedicated Mode), and turn on the power supply of external device again.

# 3.4 Setting Example 4

# ■ Settings of GP-Pro EX

#### ◆ Communication Settings

To display the setting screen, select [Device/PLC Settings] from [System setting window] in workspace.

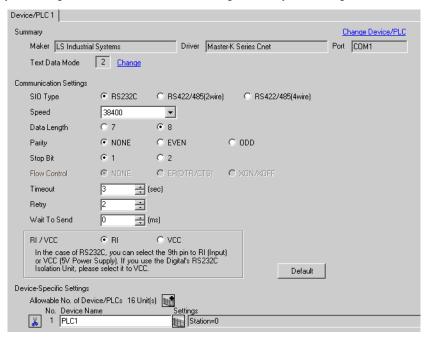

## ◆ Device Setting

To display the setting screen, click [fig. ([Setting]) of External Device you want to set from [Device-Specific Settings] of [Device/PLC Settings].

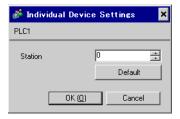

Communication setting of external device by setup tool (Cnet Frame Editor).

Please refer to the manual of external device for more detail.

#### Procedure

- 1 Connect RS-232C port on CPU unit of external device with the personal computer. Refer to the manual of external device for the cable used.
- 2 Set Mode rotary SW in the Cnet module to "9" (On Line Mode), and turn on the power supply of external device again.
- 3 Start setup tool, and set the communication port.
  Select [Port] of the [Option] menu, and set the port of external device connected with step 1 and the port of the personal computer.
- 4 Select [Connect] of the [Online] menu, and put it into the state that external device and personal computer can be communicated.
- **5** Set the communication setup of external device with setup tool.

| Setup            | Items     | Setup Description |
|------------------|-----------|-------------------|
| Channel          |           | RS232 side        |
|                  | Station   | 00                |
|                  | Type      | Null Modem        |
| Base Parameters  | Baud Rate | 38400             |
| Base 1 arameters | Data Bit  | 8                 |
|                  | Parity    | None              |
|                  | Stop Bit  | 1                 |

6 Select [Write] of the [Online] menu.

Set in the displayed dialog box, and click [Write].

| Setup Items | Setup Description | Description                                                 |  |
|-------------|-------------------|-------------------------------------------------------------|--|
| Slot No.    | SLOT 0            | Select the slot in which the Cnet module is installed.      |  |
| Option      | Basic Parameters  | Select the written content. Select "Basic Parameters" here. |  |

7 Select [Online Change Mode] of the [Online] menu.

Set in the displayed dialog box, and click [Write].

| Setup Items | Setup Description | Description                                            |
|-------------|-------------------|--------------------------------------------------------|
| Slot No.    | SLOT 0            | Select the slot in which the Cnet module is installed. |
| Channel     | Stand Alone       |                                                        |
| RS-232C     | Dedicated Mode    |                                                        |

8 Select [Change RUN/STOP] of the [Online] menu, and put external device into the state of RUN.

| Setup Items | Setup Description | Description                                            |
|-------------|-------------------|--------------------------------------------------------|
| Slot No.    | SLOT 0            | Select the slot in which the Cnet module is installed. |
| Type        | RS_232C           |                                                        |

9 Set Mode rotary SW in the Cnet module to "1" (Dedicated Mode), and turn on the power supply of external device again.

# 3.5 Setting Example 5

# ■ Settings of GP-Pro EX

#### Communication Settings

To display the setting screen, select [Device/PLC Settings] from [System setting window] in workspace.

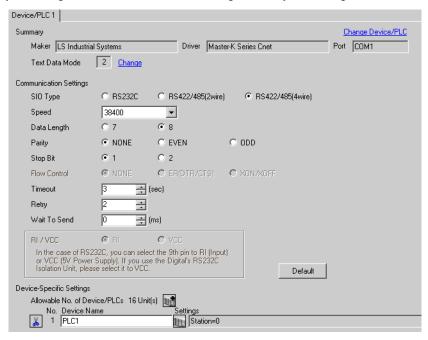

## ◆ Device Setting

To display the setting screen, click [Mark ([Setting]) of External Device you want to set from [Device-Specific Settings] of [Device/PLC Settings].

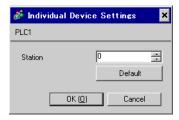

Communication setting of external device by setup tool (Cnet Frame Editor).

Please refer to the manual of external device for more detail.

#### ◆ Procedure

- 1 Connect RS-232C port on CPU unit of external device with the personal computer. Refer to the manual of external device for the cable used.
- 2 Set Mode rotary SW in the Cnet module to "9" (On Line Mode), and turn on the power supply of external device again.
- 3 Start setup tool, and set the communication port.
  Select [Port] of the [Option] menu, and set the port of external device connected with step 1 and the port of the personal computer.
- 4 Select [Connect] of the [Online] menu, and put it into the state that external device and personal computer can be communicated.
- **5** Set the communication setup of external device with setup tool.

| Setup            | Items     | Setup Description |
|------------------|-----------|-------------------|
| Channel          |           | RS422 side        |
|                  | Station   | 00                |
|                  | Type      | Null Modem        |
| Base Parameters  | Baud Rate | 38400             |
| Base 1 arameters | Data Bit  | 8                 |
|                  | Parity    | None              |
|                  | Stop Bit  | 1                 |

6 Select [Write] of the [Online] menu.

Set in the displayed dialog box, and click [Write].

| Setup Items | Setup Description | Description                                                 |
|-------------|-------------------|-------------------------------------------------------------|
| Slot No.    | SLOT 0            | Select the slot in which the Cnet module is installed.      |
| Option      | Basic Parameters  | Select the written content. Select "Basic Parameters" here. |

7 Select [Online Change Mode] of the [Online] menu.

Set in the displayed dialog box, and click [Write].

| Setup Items | Setup Description | Description                                            |
|-------------|-------------------|--------------------------------------------------------|
| Slot No.    | SLOT 0            | Select the slot in which the Cnet module is installed. |
| Channel     | Stand Alone       |                                                        |
| RS-422      | Dedicated Mode    |                                                        |

8 Select [Change RUN/STOP] of the [Online] menu, and put external device into the state of RUN.

| Setup Items | Setup Description | Description                                            |
|-------------|-------------------|--------------------------------------------------------|
| Slot No.    | SLOT 0            | Select the slot in which the Cnet module is installed. |
| Type        | RS_422            |                                                        |

9 Set Mode rotary SW in the Cnet module to "1" (Dedicated Mode), and turn on the power supply of external device again.

# 3.6 Setting Example 6

# ■ Settings of GP-Pro EX

#### ◆ Communication Settings

To display the setting screen, select [Device/PLC Settings] from [System setting window] in workspace.

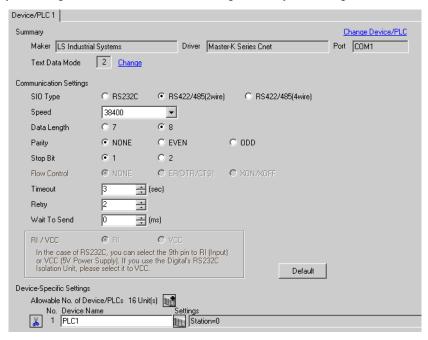

## ◆ Device Setting

To display the setting screen, click [fig. ([Setting]) of External Device you want to set from [Device-Specific Settings] of [Device/PLC Settings].

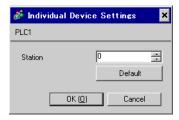

Communication setting of external device by setup tool (Cnet Frame Editor).

Please refer to the manual of external device for more detail.

#### Procedure

- 1 Connect RS-232C port on CPU unit of external device with the personal computer. Refer to the manual of external device for the cable used.
- 2 Set Mode rotary SW in the Cnet module to "9" (On Line Mode), and turn on the power supply of external device again.
- 3 Start setup tool, and set the communication port.
  Select [Port] of the [Option] menu, and set the port of external device connected with step 1 and the port of the personal computer.
- 4 Select [Connect] of the [Online] menu, and put it into the state that external device and personal computer can be communicated.
- **5** Set the communication setup of external device with setup tool.

| Setup            | Items     | Setup Description |
|------------------|-----------|-------------------|
| Channel          |           | RS422 side        |
|                  | Station   | 00                |
|                  | Type      | Null Modem        |
| Base Parameters  | Baud Rate | 38400             |
| Base 1 arameters | Data Bit  | 8                 |
|                  | Parity    | None              |
|                  | Stop Bit  | 1                 |

6 Select [Write] of the [Online] menu.

Set in the displayed dialog box, and click [Write].

| Setup Items | Setup Description | Description                                                 |
|-------------|-------------------|-------------------------------------------------------------|
| Slot No.    | SLOT 0            | Select the slot in which the Cnet module is installed.      |
| Option      | Basic Parameters  | Select the written content. Select "Basic Parameters" here. |

7 Select [Online Change Mode] of the [Online] menu.

Set in the displayed dialog box, and click [Write].

| Setup Items | Setup Description | Description                                            |
|-------------|-------------------|--------------------------------------------------------|
| Slot No.    | SLOT 0            | Select the slot in which the Cnet module is installed. |
| Channel     | Stand Alone       |                                                        |
| RS-422      | Dedicated Mode    |                                                        |

8 Select [Change RUN/STOP] of the [Online] menu, and put external device into the state of RUN.

| Setup Items | Setup Description | Description                                            |
|-------------|-------------------|--------------------------------------------------------|
| Slot No.    | SLOT 0            | Select the slot in which the Cnet module is installed. |
| Type        | RS_422            |                                                        |

9 Set Mode rotary SW in the Cnet module to "1" (Dedicated Mode), and turn on the power supply of external device again.

# 3.7 Setting Example 7

# ■ Settings of GP-Pro EX

#### ◆ Communication Settings

To display the setting screen, select [Device/PLC Settings] from [System setting window] in workspace.

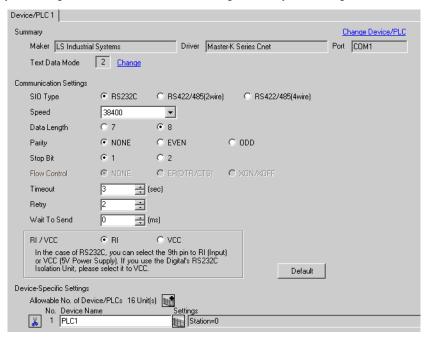

## ◆ Device Setting

To display the setting screen, click [fig. ([Setting]) of External Device you want to set from [Device-Specific Settings] of [Device/PLC Settings].

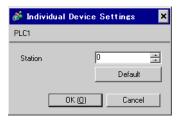

Communication setting of external device by ladder software (KGL\_WIN).

Please refer to the manual of external device for more detail.

#### ◆ Procedure

1 Connect RS-232C port on CPU unit of external device with the personal computer.

Turn ON the [BUILT\_IN CNET] switch.

Refer to the manual of external device for the cable used.

2 Start the ladder software, and make the project newly.

Select "120S" from [MK\_S] of [PLC Type].

- **3** Double-click [Parameter] of the tree view and display the [Parameter] dialog box.
- 4 Click the [CommCh0] tab, and set the communication setup of external device.

| Setup Items       |                       | Setup Description              |
|-------------------|-----------------------|--------------------------------|
| Communication     |                       | Enable                         |
|                   | Station Number        | 0                              |
|                   | Baud Rate             | 38400                          |
| Communication     | Data Bit              | 8                              |
| Method            | Parity                | None                           |
|                   | Stop Bit              | 1                              |
|                   | Communication Channel | RS232C Null Modem or RS422/485 |
| Protocol and Mode | Dedicated             | Slave                          |

- 5 Select [Connect] of the [Online] menu.
- 6 Select [Write[KGL\_WIN=>PLC]] of the [Online] menu, and download the communication setup of external device.

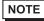

• When [Write[KGL\_WIN=>PLC]] cannot be selected, it is necessary to stop driving external device.

# 3.8 Setting Example 8

# ■ Settings of GP-Pro EX

#### ◆ Communication Settings

To display the setting screen, select [Device/PLC Settings] from [System setting window] in workspace.

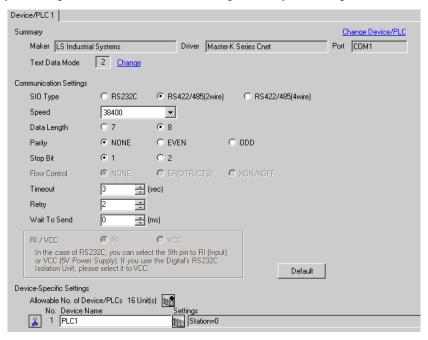

## ◆ Device Setting

To display the setting screen, click [Mark ([Setting]) of External Device you want to set from [Device-Specific Settings] of [Device/PLC Settings].

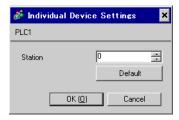

Communication setting of external device by ladder software (KGL\_WIN).

Please refer to the manual of external device for more detail.

#### ◆ Procedure

- 1 Connect RS-485 port on CPU unit of external device with the personal computer. Refer to the manual of external device for the cable used.
- 2 Start the ladder software, and make the project newly. Select "120S" from [MK\_S] of [PLC Type].
- 3 Double-click [Parameter] of the tree view and display the [Parameter] dialog box.
- 4 Click the [CommCh1] tab, and set the communication setup of external device.

| Set               | Setup Description     |        |
|-------------------|-----------------------|--------|
| Communication     |                       | Enable |
|                   | Station Number        | 0      |
|                   | Baud Rate             | 38400  |
| Communication     | Data Bit              | 8      |
| Method            | Parity                | None   |
|                   | Stop Bit              | 1      |
|                   | Communication Channel | RS485  |
| Protocol and Mode | Dedicated             | Slave  |

- 5 Select [Connect] of the [Online] menu.
- 6 Select [Write[KGL\_WIN=>PLC]] of the [Online] menu, and download the communication setup of external device.

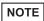

 When [Write[KGL\_WIN=>PLC]] cannot be selected, it is necessary to stop driving external device.

# 3.9 Setting Example 9

# ■ Settings of GP-Pro EX

#### ◆ Communication Settings

To display the setting screen, select [Device/PLC Settings] from [System setting window] in workspace.

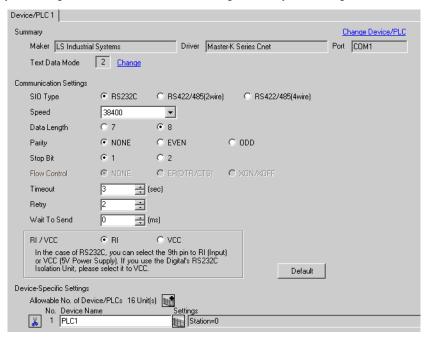

## ◆ Device Setting

To display the setting screen, click [Mark ([Setting]) of External Device you want to set from [Device-Specific Settings] of [Device/PLC Settings].

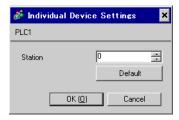

Communication setting of external device by ladder software (KGL\_WIN).

Please refer to the manual of external device for more detail.

#### ◆ Procedure

1 Connect the link I/F and the personal computer.

Turn OFF the [BUILT\_IN CNET] switch.

Refer to the manual of external device for the cable used.

2 Start the ladder software, and make the project newly.

Select "120S" from [MK\_S] of [PLC Type].

- **3** Double-click [Parameter] of the tree view and display the [Parameter] dialog box.
- 4 Click the [CommCh0] tab, and set the communication setup of external device.

| Setup Items       |                       | Setup Description              |
|-------------------|-----------------------|--------------------------------|
| Communication     |                       | Enable                         |
|                   | Station Number        | 0                              |
|                   | Baud Rate             | 38400                          |
| Communication     | Data Bit              | 8                              |
| Method            | Parity                | None                           |
|                   | Stop Bit              | 1                              |
|                   | Communication Channel | RS232C Null Modem or RS422/485 |
| Protocol and Mode | Dedicated             | Slave                          |

- 5 Select [Connect] of the [Online] menu.
- 6 Select [Write[KGL\_WIN=>PLC]] of the [Online] menu, and download the communication setup of external device.

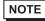

• When [Write[KGL\_WIN=>PLC]] cannot be selected, it is necessary to stop driving external device.

# 3.10 Setting Example 10

# ■ Settings of GP-Pro EX

#### ◆ Communication Settings

To display the setting screen, select [Device/PLC Settings] from [System setting window] in workspace.

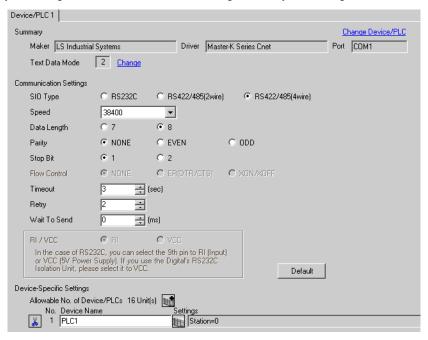

## ◆ Device Setting

To display the setting screen, click [fig. ([Setting]) of External Device you want to set from [Device-Specific Settings] of [Device/PLC Settings].

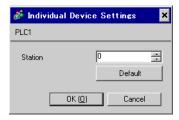

Communication setting of external device by ladder software (KGL\_WIN).

Please refer to the manual of external device for more detail.

#### Procedure

1 Connect the link I/F and the personal computer.

Turn OFF the [BUILT\_IN CNET] switch.

Refer to the manual of external device for the cable used.

2 Start the ladder software, and make the project newly.

Select "120S" from [MK\_S] of [PLC Type].

- 3 Double-click [Parameter] of the tree view and display the [Parameter] dialog box.
- 4 Click the [CommCh0] tab, and set the communication setup of external device.

| Setup Items       |                       | Setup Description              |
|-------------------|-----------------------|--------------------------------|
| Communication     |                       | Enable                         |
|                   | Station Number        | 0                              |
|                   | Baud Rate             | 38400                          |
| Communication     | Data Bit              | 8                              |
| Method            | Parity                | None                           |
|                   | Stop Bit              | 1                              |
|                   | Communication Channel | RS232C Null Modem or RS422/485 |
| Protocol and Mode | Dedicated             | Slave                          |

- 5 Select [Connect] of the [Online] menu.
- 6 Select [Write[KGL\_WIN=>PLC]] of the [Online] menu, and download the communication setup of external device.

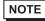

• When [Write[KGL\_WIN=>PLC]] cannot be selected, it is necessary to stop driving external device.

# 3.11 Setting Example 11

# ■ Settings of GP-Pro EX

#### ◆ Communication Settings

To display the setting screen, select [Device/PLC Settings] from [System setting window] in workspace.

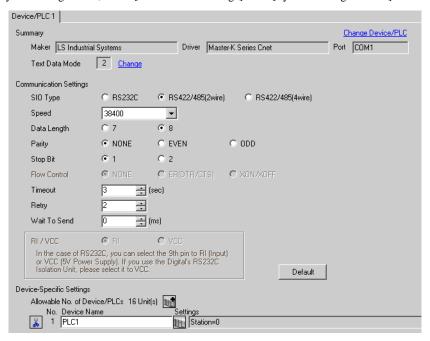

## ◆ Device Setting

To display the setting screen, click [fig. ([Setting]) of External Device you want to set from [Device-Specific Settings] of [Device/PLC Settings].

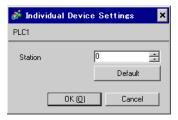

Communication setting of external device by ladder software (KGL\_WIN).

Please refer to the manual of external device for more detail.

#### ◆ Procedure

1 Connect the link I/F and the personal computer.

Turn OFF the [BUILT\_IN CNET] switch.

Refer to the manual of external device for the cable used.

2 Start the ladder software, and make the project newly.

Select "120S" from [MK\_S] of [PLC Type].

- 3 Double-click [Parameter] of the tree view and display the [Parameter] dialog box.
- 4 Click the [CommCh0] tab, and set the communication setup of external device.

| Setup Items       |                       | Setup Description              |
|-------------------|-----------------------|--------------------------------|
| Communication     |                       | Enable                         |
|                   | Station Number        | 0                              |
|                   | Baud Rate             | 38400                          |
| Communication     | Data Bit              | 8                              |
| Method            | Parity                | None                           |
|                   | Stop Bit              | 1                              |
|                   | Communication Channel | RS232C Null Modem or RS422/485 |
| Protocol and Mode | Dedicated             | Slave                          |

- 5 Select [Connect] of the [Online] menu.
- 6 Select [Write[KGL\_WIN=>PLC]] of the [Online] menu, and download the communication setup of external device.

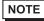

• When [Write[KGL\_WIN=>PLC]] cannot be selected, it is necessary to stop driving external device.

# 3.12 Setting Example 12

# ■ Settings of GP-Pro EX

#### ◆ Communication Settings

To display the setting screen, select [Device/PLC Settings] from [System setting window] in workspace.

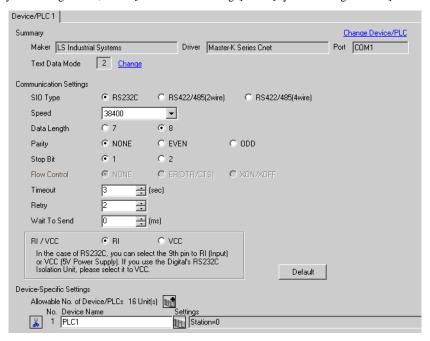

## ◆ Device Setting

To display the setting screen, click [Mark ([Setting]) of External Device you want to set from [Device-Specific Settings] of [Device/PLC Settings].

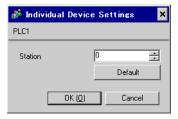

Communication setting of external device by ladder software (KGL\_WIN).

Please refer to the manual of external device for more detail.

#### ◆ Procedure

1 Connect RS-232C port on CPU unit of external device with the personal computer.

Turn ON the [BUILT\_IN CNET] switch.

Refer to the manual of external device for the cable used.

2 Start the ladder software, and make the project newly.

Select "80S" from [MK\_S] of [PLC Type].

- 3 Double-click [Parameter] of the tree view and display the [Parameter] dialog box.
- 4 Click the [Comm] tab, and set the communication setup of external device.

| Setup Items             |                       | Setup Description              |
|-------------------------|-----------------------|--------------------------------|
| Communication           |                       | Enable                         |
|                         | Station Number        | 0                              |
|                         | Baud Rate             | 38400                          |
| Communication<br>Method | Data Bit              | 8                              |
|                         | Parity                | None                           |
|                         | Stop Bit              | 1                              |
|                         | Communication Channel | RS232C Null Modem or RS422/485 |
| Protocol and Mode       | Dedicated             | Slave                          |

- 5 Select [Connect] of the [Online] menu.
- 6 Select [Write[KGL\_WIN=>PLC]] of the [Online] menu, and download the communication setup of external device.

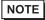

• When [Write[KGL\_WIN=>PLC]] cannot be selected, it is necessary to stop driving external device.

# 3.13 Setting Example 13

# ■ Settings of GP-Pro EX

#### ◆ Communication Settings

To display the setting screen, select [Device/PLC Settings] from [System setting window] in workspace.

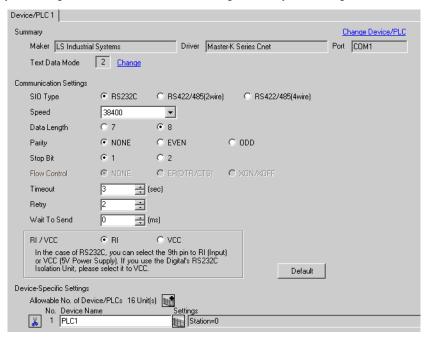

## ◆ Device Setting

To display the setting screen, click [Mark ([Setting]) of External Device you want to set from [Device-Specific Settings] of [Device/PLC Settings].

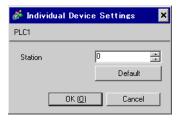

Communication setting of external device by ladder software (KGL\_WIN).

Please refer to the manual of external device for more detail.

#### ◆ Procedure

1 Connect the link I/F and the personal computer.

Turn OFF the [BUILT\_IN CNET] switch.

Refer to the manual of external device for the cable used.

2 Start the ladder software, and make the project newly.

Select "80S" from [MK\_S] of [PLC Type].

- 3 Double-click [Parameter] of the tree view and display the [Parameter] dialog box.
- 4 Click the [Comm] tab, and set the communication setup of external device.

| Setup Items       |                       | Setup Description              |
|-------------------|-----------------------|--------------------------------|
| Communication     |                       | Enable                         |
|                   | Station Number        | 0                              |
|                   | Baud Rate             | 38400                          |
| Communication     | Data Bit              | 8                              |
| Method            | Parity                | None                           |
|                   | Stop Bit              | 1                              |
|                   | Communication Channel | RS232C Null Modem or RS422/485 |
| Protocol and Mode | Dedicated             | Slave                          |

- 5 Select [Connect] of the [Online] menu.
- 6 Select [Write[KGL\_WIN=>PLC]] of the [Online] menu, and download the communication setup of external device.

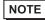

• When [Write[KGL\_WIN=>PLC]] cannot be selected, it is necessary to stop driving external device.

# 3.14 Setting Example 14

# ■ Settings of GP-Pro EX

#### ◆ Communication Settings

To display the setting screen, select [Device/PLC Settings] from [System setting window] in workspace.

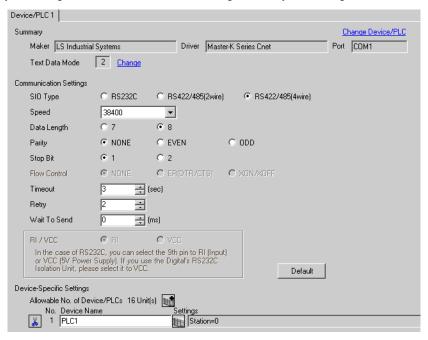

## ◆ Device Setting

To display the setting screen, click [fig. ([Setting]) of External Device you want to set from [Device-Specific Settings] of [Device/PLC Settings].

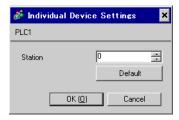

Communication setting of external device by ladder software (KGL\_WIN).

Please refer to the manual of external device for more detail.

#### ◆ Procedure

1 Connect the link I/F and the personal computer.

Turn OFF the [BUILT\_IN CNET] switch.

Refer to the manual of external device for the cable used.

2 Start the ladder software, and make the project newly.

Select "80S" from [MK\_S] of [PLC Type].

- **3** Double-click [Parameter] of the tree view and display the [Parameter] dialog box.
- 4 Click the [Comm] tab, and set the communication setup of external device.

| Setup Items       |                       | Setup Description              |
|-------------------|-----------------------|--------------------------------|
| Communication     |                       | Enable                         |
|                   | Station Number        | 0                              |
|                   | Baud Rate             | 38400                          |
| Communication     | Data Bit              | 8                              |
| Method            | Parity                | None                           |
|                   | Stop Bit              | 1                              |
|                   | Communication Channel | RS232C Null Modem or RS422/485 |
| Protocol and Mode | Dedicated             | Slave                          |

- 5 Select [Connect] of the [Online] menu.
- 6 Select [Write[KGL\_WIN=>PLC]] of the [Online] menu, and download the communication setup of external device.

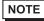

• When [Write[KGL\_WIN=>PLC]] cannot be selected, it is necessary to stop driving external device.

# 3.15 Setting Example 15

# ■ Settings of GP-Pro EX

#### ◆ Communication Settings

To display the setting screen, select [Device/PLC Settings] from [System setting window] in workspace.

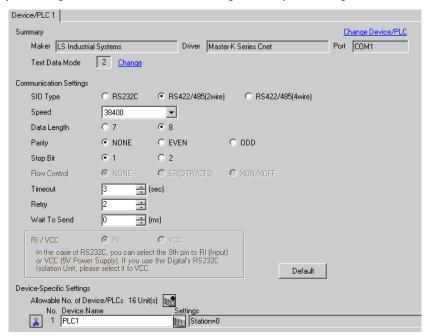

## ◆ Device Setting

To display the setting screen, click [Mark ([Setting]) of External Device you want to set from [Device-Specific Settings] of [Device/PLC Settings].

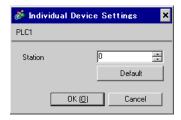

Communication setting of external device by ladder software (KGL\_WIN).

Please refer to the manual of external device for more detail.

#### ◆ Procedure

1 Connect the link I/F and the personal computer.

Turn OFF the [BUILT\_IN CNET] switch.

Refer to the manual of external device for the cable used.

2 Start the ladder software, and make the project newly.

Select "80S" from [MK\_S] of [PLC Type].

- 3 Double-click [Parameter] of the tree view and display the [Parameter] dialog box.
- 4 Click the [Comm] tab, and set the communication setup of external device.

| Setup Items       |                       | Setup Description              |
|-------------------|-----------------------|--------------------------------|
| Communication     |                       | Enable                         |
|                   | Station Number        | 0                              |
|                   | Baud Rate             | 38400                          |
| Communication     | Data Bit              | 8                              |
| Method            | Parity                | None                           |
|                   | Stop Bit              | 1                              |
|                   | Communication Channel | RS232C Null Modem or RS422/485 |
| Protocol and Mode | Dedicated             | Slave                          |

- 5 Select [Connect] of the [Online] menu.
- 6 Select [Write[KGL\_WIN=>PLC]] of the [Online] menu, and download the communication setup of external device.

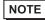

• When [Write[KGL\_WIN=>PLC]] cannot be selected, it is necessary to stop driving external device.

# 4 Setup Items

Set communication settings of the Display with GP-Pro EX or in off-line mode of the Display.

The setting of each parameter must be identical to that of External Device.

"3 Example of Communication Setting" (page 6)

# 4.1 Setup Items in GP-Pro EX

# ■ Communication Settings

To display the setting screen, select [Device/PLC Settings] from [System setting window] in workspace.

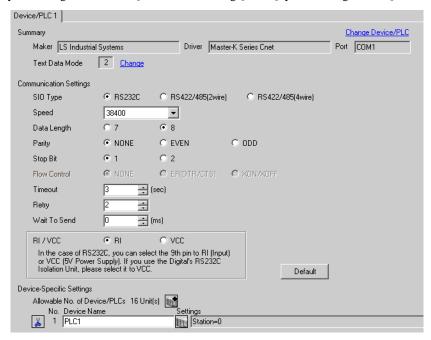

| Setup Items  | Setup Description                                                                                                    |
|--------------|----------------------------------------------------------------------------------------------------|
| SIO Type     | Select the SIO type to communicate with the External Device.                                                                               |
| Speed        | Select speed between the External Device and the Display.                                                                                  |
| Data Length  | Select data length.                                                                                                    |
| Parity       | Select how to check parity.                                                                                                    |
| Stop Bit     | Select stop bit length.                                                                                                    |
| Flow Control | Display the communication control method to prevent overflow of transmission and reception data.                                           |
| Timeout      | Use an integer from 1 to 127 to enter the time (s) for which the Display waits for the response from the External Device.                  |
| Retry        | In case of no response from the External Device, use an integer from 0 to 255 to enter how many times the Display retransmits the command. |
| Wait To Send | Use an integer from 0 to 255 to enter standby time (ms) for the Display from receiving packets to transmitting next commands.              |
| RI/VCC       | You can switch RI/VCC of the 9th pin when you select RS232C for SIO type                                                                   |

## ◆ Device Setting

To display the setting screen, click [[Setting]] of External Device you want to set from [Device-Specific Settings] of [Device/PLC Settings].

When you connect multiple External Device, click from [Device-Specific Settings] of [Device/PLC Settings] to add another External Device

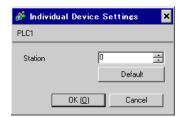

| Setup Items | Setup Description                                                                                |
|-------------|--------------------------------------------------------------------------------------------------|
| Station     | Use an integer from 1 to 31 to enter the Station No. of the External Device. (Initial value [0]) |

## 4.2 Setup Items in Off-Line Mode

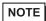

- Please refer to GP3000 Series User Manual for more information on how to enter off-line mode or about operation.
  - Cf. GP3000 Series User Manual "Chapter 4 Settings"

## ◆ Communication Settings

To display the setting screen, touch [Device/PLC Settings] from [Peripheral Settings] in off-line mode. Touch the External Device you want to set from the displayed list.

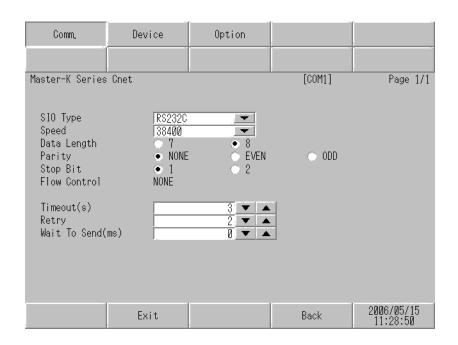

| Setup Items  | Setup Description                                                                                                    |
|--------------|----------------------------------------------------------------------------------------------------|
| SIO Type     | Select the SIO type to communicate with the External Device.                                                                               |
| Speed        | Select speed between the External Device and the Display.                                                                                  |
| Data Length  | Select data length.                                                                                                    |
| Parity       | Select how to check parity.                                                                                                    |
| Stop Bit     | Select stop bit length.                                                                                                    |
| Flow Control | Display the communication control method to prevent overflow of transmission and reception data.                                           |
| Timeout      | Use an integer from 1 to 127 to enter the time (s) for which the Display waits for the response from the External Device.                  |
| Retry        | In case of no response from the External Device, use an integer from 0 to 255 to enter how many times the Display retransmits the command. |
| Wait To Send | Use an integer from 0 to 255 to enter standby time (ms) for the Display from receiving packets to transmitting next commands.              |

## ■ Device Setting

To display the setting screen, touch [Device/PLC Settings] from [Peripheral Settings]. Touch the External Device you want to set from the displayed list, and touch [Device].

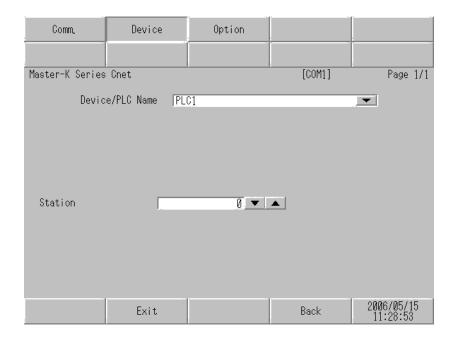

| Setup Items        | Setup Description                                                                                                    |
|--------------------|----------------------------------------------------------------------------------------------------|
| Device/PLC<br>Name | Select the External Device for device setting. Device name is a title of External Device set with GP-Pro EX.(Initial value [PLC1]) |
| Station            | Use an integer from 0 to 31 to enter the Station No. of the External Device. (Initial value [0])                                   |

## Option

To display the setting screen, touch [Device/PLC Settings] from [Peripheral Settings]. Touch the External Device you want to set from the displayed list, and touch [Option].

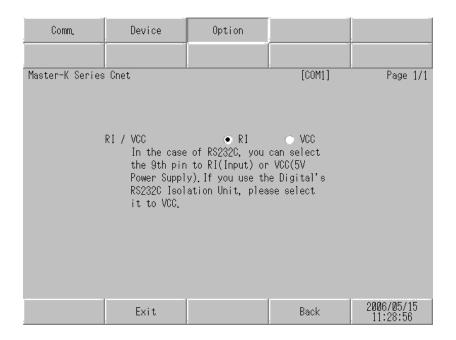

| Setup Items | Setup Description                                                        |
|-------------|--------------------------------------------------------------------------|
| RI/VCC      | You can switch RI/VCC of the 9th pin when you select RS232C for SIO type |

The cable diagram shown below may be different from the cable diagram recommended by LS Industrial Systems. Please be assured there is no operational problem in applying the cable diagram shown in this manual.

- The FG pin of the External Device body must be D-class grounded. Please refer to the manual of the External Device for more details.
- SG and FG are connected inside the Display. When connecting SG to the External Device, design the system not to form short-circuit loop.

| Display<br>(Connection Port) | Cable          | Notes                                 |
|------------------------------|----------------|---------------------------------------|
| GP (COM1)                    | Your own cable | The cable length must be 15m or less. |

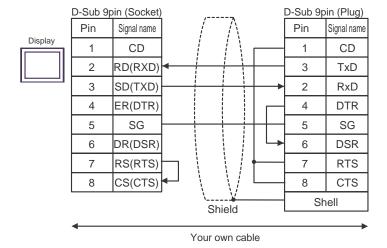

| Display<br>(Connection Port)   | Cable                                                                                                    | Notes                                  |
|--------------------------------|----------------------------------------------------------------------------------------------------|----------------------------------------|
| GP (COM1)*1<br>AGP-3302 (COM2) | COM port conversion adapter (for COM1)  by Pro-face CA3-ADPCOM-01  + Connector terminal block conversion adapter by Pro-face CA3-ADPTRM-01  + Your own cable |                                        |
|                                | B Your own cable                                                                                                    |                                        |
| GP (COM2)*1                    | Online adapter by Pro-face CA4-ADPONL-01  + Connector terminal block conversion adapter by Pro-face CA3-ADPTRM-01  + Your own cable                          | The cable length must be 500m or less. |
|                                | Online adapter by Pro-face CA4-ADPONL-01  + Your own cable                                                                                                   |                                        |

<sup>\*1</sup> All GP models except AGP-3302

- A) When using the COM port conversion adapter (CA3-ADPCOM-01), the connector terminal block conversion adapter (CA3-ADPTRM-01) by Pro-face and your own cable
- 1:1 Connection

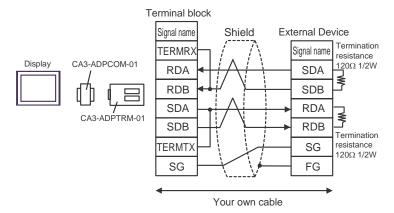

#### • 1:n Connection

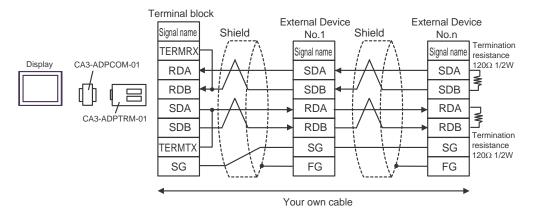

## B) When using your own cable

#### • 1:1 Connection

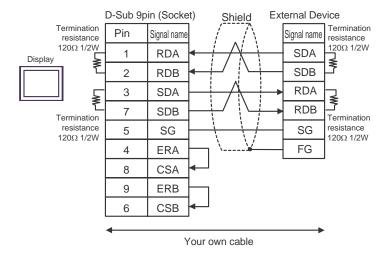

#### 1:n Connection

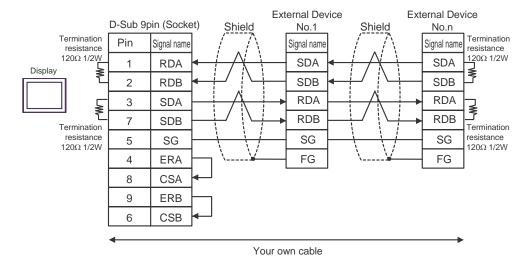

- C) When using the online adapter (CA4-ADPONL-01), the connector terminal block conversion adapter (CA3-ADPTRM-01) by Pro-face and your own cable
- 1:1 Connection

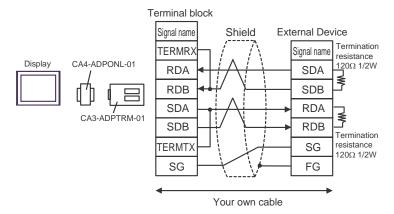

1:n Connection

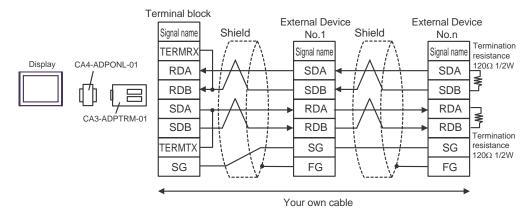

## D) When using the online adapter (CA4-ADPONL-01) by Pro-face and your own cable

#### • 1:1 Connection

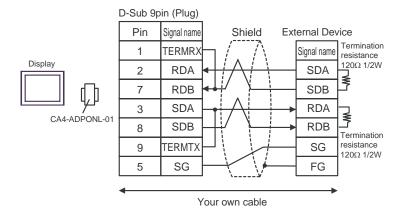

#### • 1:n Connection

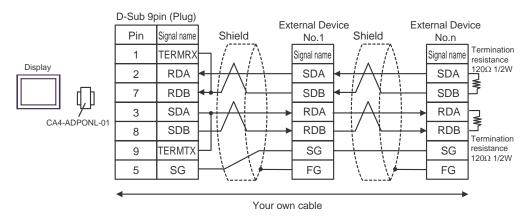

| Display<br>(Connection Port)   | Cable                                                                                                    | Notes                                  |
|--------------------------------|----------------------------------------------------------------------------------------------------|----------------------------------------|
| GP (COM1)*1<br>AGP-3302 (COM2) | COM port conversion adapter (for Conversion adapter) by Pro-face CA3-ADPCOM-01 + Connector terminal block conversion by Pro-face CA3-ADPTRM-01 + Your own cable |                                        |
|                                | Your own cable                                                                                                    |                                        |
| GP (COM2)*1                    | Online adapter by Pro-face CA4-ADPONL-01  + Connector terminal block conversion by Pro-face CA3-ADPTRM-01  + Your own cable                                     | The cable length must be 500m or less. |
|                                | Online adapter by Pro-face CA4-ADPONL-01  + Your own cable                                                                                                    |                                        |

<sup>\*1</sup> All GP models except AGP-3302

- A) When using the COM port conversion adapter (CA3-ADPCOM-01), the connector terminal block conversion adapter (CA3-ADPTRM-01) by Pro-face and your own cable
- 1:1 Connection

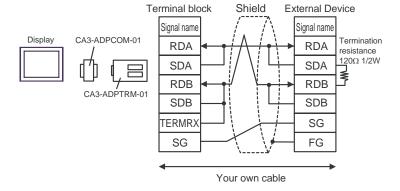

- B) When using your own cable
- 1:1 Connection

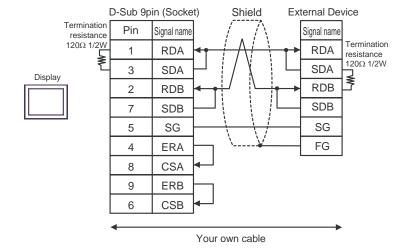

- C) When using the online adapter (CA4-ADPONL-01), the connector terminal block conversion adapter (CA3-ADPTRM-01) by Pro-face and your own cable
- 1:1 Connection

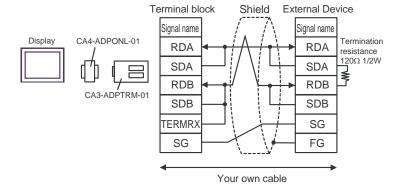

- D) When using the online adapter (CA4-ADPONL-01) by Pro-face and your own cable
- 1:1 Connection

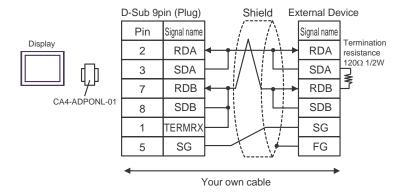

| Display<br>(Connection Port) | Cable          | Notes                                 |
|------------------------------|----------------|---------------------------------------|
| GP (COM1)                    | Your own cable | The cable length must be 15m or less. |

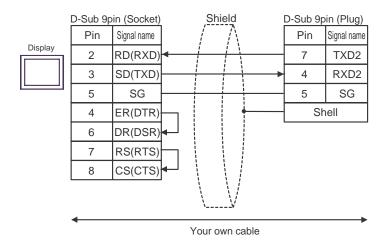

| Display<br>(Connection Port)   | Cable                                                                                                    | Notes                                  |
|--------------------------------|----------------------------------------------------------------------------------------------------|----------------------------------------|
| GP (COM1)*1<br>AGP-3302 (COM2) | COM port conversion adapter (for COM1)  by Pro-face CA3-ADPCOM-01  + Connector terminal block conversion adapter by Pro-face CA3-ADPTRM-01  + Your own cable |                                        |
|                                | B Your own cable                                                                                                    |                                        |
| GP (COM2)*1                    | Online adapter by Pro-face CA4-ADPONL-01  + Connector terminal block conversion adapter by Pro-face CA3-ADPTRM-01  + Your own cable                          | The cable length must be 500m or less. |
|                                | Online adapter by Pro-face CA4-ADPONL-01  + Your own cable                                                                                                   |                                        |

<sup>\*1</sup> All GP models except AGP-3302

- A) When using the COM port conversion adapter (CA3-ADPCOM-01), the connector terminal block conversion adapter (CA3-ADPTRM-01) by Pro-face and your own cable
- 1:1 Connection

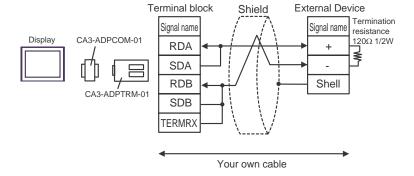

- B) When using your own cable
- 1:1 Connection

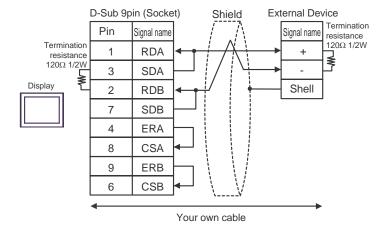

- C) When using the online adapter (CA4-ADPONL-01), the connector terminal block conversion adapter (CA3-ADPTRM-01) by Pro-face and your own cable
- 1:1 Connection

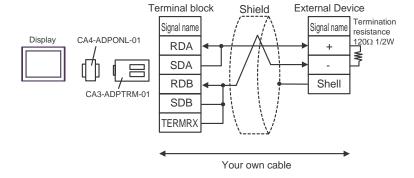

- D) When using the online adapter (CA4-ADPONL-01) by Pro-face and your own cable
- 1:1 Connection

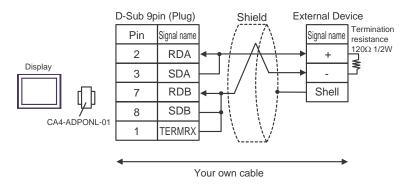

## 6 Supported Device

Range of supported device address is shown in the table below. Please note that the actually supported range of the devices varies depending on the External Device to be used. Please check the actual range in the manual of your connecting equipment.

This address can be specified as system data area.

| Device                  | Bit Address   | Word Address  | 32<br>bits | Notes  |
|-------------------------|---------------|---------------|------------|--------|
| Input / Output Relay    | P000 - P63F   | P00 - P63     |            |        |
| Auxiliary Relay         | M0000 - M191F | M000 - M191   |            |        |
| Keep Relay              | K000 - K31F   | K00 - K31     |            |        |
| Link Relay              | L000 - L63F   | L00 - L63     |            |        |
| Special Relay           | F000 - F63F   | F00 - F63     |            | *1     |
| Timer (Contact)         | T000 - T255   |               | [L/H]      |        |
| Counter (Contact)       | C000 - C255   |               |            |        |
| Timer (Elapsed Value)   |               | T000 - T255   |            |        |
| Counter (Elapsed Value) |               | C000 - C255   |            |        |
| Step Controller         |               | S00 - S99     |            |        |
| Data Register           |               | D0000 - D9999 |            | Bit F) |

<sup>\*1</sup> Write disable.

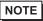

- Please refer to the GP-Pro EX Reference Manual for system data area.
  - Cf. GP-Pro EX Reference Manual "Appendix 1.4 LS Area (only for direct access method)"
- Please refer to the precautions on manual notation for icons in the table.
  - "Manual Symbols and Terminology"

# 7 Device Code and Address Code

Use device code and address code when you select "Device Type & Address" for the address type in data displays.

| Device                  | Device Name | Device Code<br>(HEX) | Address Code |
|-------------------------|-------------|----------------------|--------------|
| Input / Output Relay    | P           | 0080                 | Word address |
| Auxiliary Relay         | M           | 0082                 | Word address |
| Keep Relay              | K           | 0083                 | Word address |
| Link Relay              | L           | 0084                 | Word address |
| Special Relay           | F           | 0085                 | Word address |
| Timer (Elapsed Value)   | Т           | 0060                 | Word address |
| Counter (Elapsed Value) | С           | 0061                 | Word address |
| Step Controller         | S           | 0062                 | Word address |
| Data Register           | D           | 0000                 | Word address |

# 8 Error Messages

Error messages are displayed on the screen of Display as follows: "No. : Device Name: Error Message (Error Occurrence Area)". Each description is shown below.

| Item                  | Description                                                                                                    |  |
|-----------------------|----------------------------------------------------------------------------------------------------|--|
| No.                   | Error No.                                                                                                    |  |
| Device Name           | Name of External Device where error occurs. Device name is a title of External Device set with GP-Pro EX. (Initial value [PLC1])                                                                                                    |  |
| Error Message         | Displays messages related to the error which occurs.                                                                                                    |  |
|                       | Displays IP address or device address of External Device where error occurs, or error codes received from External Device.                                                                                                    |  |
| Error Occurrence Area | <ul> <li>NOTE</li> <li>IP address is displayed such as "IP address (Decimal): MAC address (Hex)".</li> <li>Device address is displayed such as "Address: Device address".</li> <li>Received error codes are displayed such as "Decimal [Hex]".</li> </ul> |  |

Display Examples of Error Messages

"RHAA035: PLC1: Error has been responded for device write command (Error Code: 2 [02H])"

NOTE

• Please refer to the manual of External Device for more detail of received error codes.